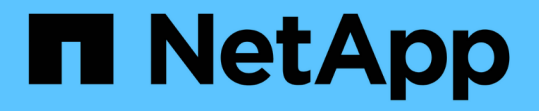

# クラスタおよびクラスタオブジェクトの健常性 を管理および監視する Active IQ Unified Manager 9.13

NetApp December 18, 2023

This PDF was generated from https://docs.netapp.com/ja-jp/active-iq-unified-manager-913/healthchecker/concept\_understand\_node\_root\_volumes.html on December 18, 2023. Always check docs.netapp.com for the latest.

# 目次

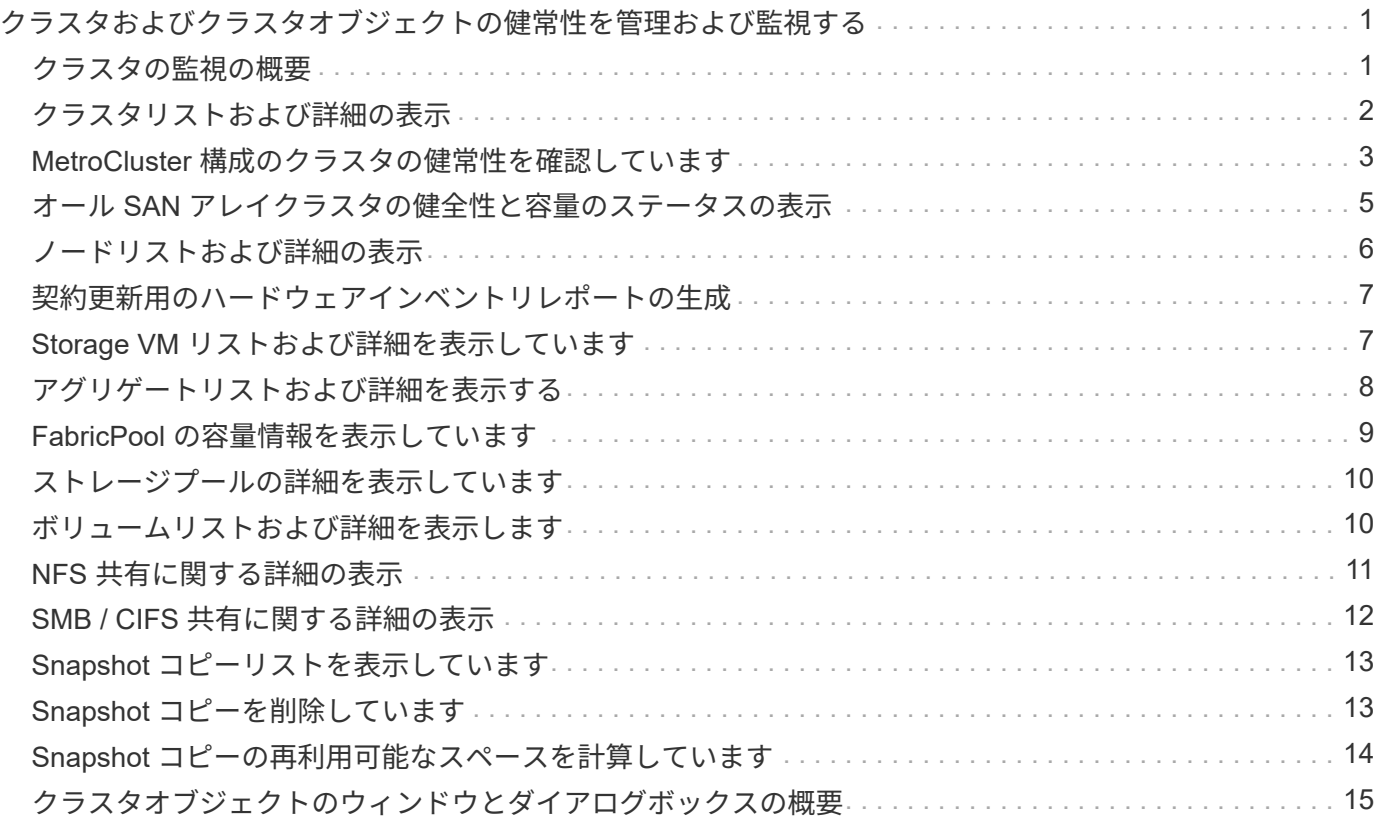

# <span id="page-2-0"></span>クラスタおよびクラスタオブジェクトの健常性を管 理および監視する

Unified Manager では、定期的な API クエリとデータ収集エンジンを使用してクラスタ からデータが収集されます。Unified Manager データベースにクラスタを追加すること で、そのクラスタの可用性と容量のリスクを監視して管理できるようになります。

#### <span id="page-2-1"></span>クラスタの監視の概要

Unified Manager データベースにクラスタを追加して、クラスタの可用性や容量などの詳 細を監視できます。 CPU 使用率、インターフェイスの統計、空きディスクスペース、 qtree 使用率、シャーシの環境などが監視されます。

ステータスが異常な場合や事前定義されたしきい値を超えた場合は、イベントが生成されます。イベントによ ってアラートがトリガーされたときに指定した受信者に通知を送信するように Unified Manager を設定するこ ともできます。

ノードルートボリュームの概要

Unified Manager を使用して、ノードのルートボリュームを監視できます。ノードの停止 を防ぐための十分な容量をノードのルートボリュームに確保しておくことを推奨しま す。

ノードのルートボリュームの使用容量がノードのルートボリュームの合計容量の 80% を超えると、「 Node Root Volume Space Nearly Full 」イベントが生成されます。通知を受け取るようにイベントのアラートを設 定できます。ONTAP System Manager または ONTAP CLI を使用して、ノードの停止を防ぐための適切な処 置を行うことができます。

ノードのルートアグリゲートのイベントとしきい値の概要

Unified Manager を使用して、ノードのルートアグリゲートを監視できます。ルートアグ リゲート内のルートボリュームをシックプロビジョニングしてノードの停止を防ぐこと を推奨します。

デフォルトでは、ルートアグリゲートについては容量とパフォーマンスのイベントは生成されません。また、 Unified Manager で使用されるしきい値はノードのルートアグリゲートには適用されません。これらのイベン トが生成されるように設定を変更できるのは、テクニカルサポート担当者だけです。テクニカルサポート担当 者が設定を変更すると、容量のしきい値がノードのルートアグリゲートにも適用されるようになります。

ONTAP System Manager または ONTAP CLI を使用して、ノードの停止を防ぐための適切な処置を行うこと ができます。

クォーラムとイプシロンについて

クォーラムとイプシロンは、クラスタの健常性と機能を判断するための重要な基準で、 通信および接続に関する潜在的な問題へのクラスタの対応を決定します。

Quorum は、クラスタが完全に機能するための前提条件です。クラスタがクォーラムを構成している場合 は、過半数のノードが正常で、相互に通信可能です。クォーラムが失われると、クラスタは通常のクラスタ処 理を実行できなくなります。すべてのノードが 1 つのまとまりとしてデータの単一のビューを共有するた め、任意の時点において 1 つのノードの集まりだけがクォーラムを構成することができます。したがって、 通信が確立されていない 2 つのノードで、異なる方法でデータを変更することが許可されている場合には、 データを 1 つのデータビューに表示できなくなります。

クラスタ内の各ノードはノードマスターを選出する投票プロトコルに属しており、マスター以外の各ノードは セカンダリとなります。マスターノードは、クラスタ内に情報を同期する役割を担います。形成されたクォー ラムは継続的な投票によって維持されます。マスターノードがオフラインになった場合、クラスタでクォーラ ムが維持されていれば、オンラインのノードの投票によって新しいマスターが選出されます。

ノード数が偶数のクラスタの場合は同票となる可能性があるため、 1 つのノードにイプシロンと呼ばれる追 加の投票荷重が設定されます。大規模なクラスタの同じ数のノード間で接続障害が発生した場合、すべてのノ ードが正常であることを条件に、イプシロンが設定されたノードのグループがクォーラムを維持します。たと えば、次の図では、 4 ノードクラスタの 2 つのノードで障害が発生しています。ただし、残りのノードの 1 つにイプシロンが設定されているため、正常なノードが過半数に満たなくてもクォーラムが維持されます。

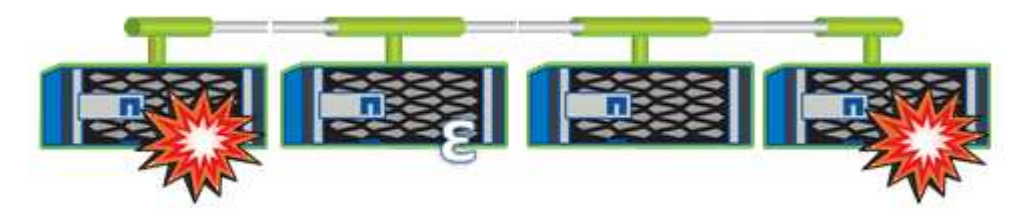

クラスタが作成されると、自動的に最初のノードにイプシロンが割り当てられます。イプシロンを保持してい るノードで障害が発生したり、ハイアベイラビリティパートナーをテイクオーバーしたり、ハイアベイラビリ ティパートナーにテイクオーバーされた場合、イプシロンは別の HA ペアの正常なノードに自動的に再割り当 てされます。

ノードをオフラインにすると、クラスタがクォーラムを維持できるかどうかに影響することがあります。その ため ONTAP 、クラスタのクォーラムが失われたり、あと 1 つのノード障害によってクォーラムが失われるよ うな処理を実行しようとすると、警告メッセージが表示されます。クォーラムに関する警告メッセージを無効 にするには、 advanced 権限レベルで cluster quorum-service options modify コマンドを使用します。

一般に、クラスタのノード間に信頼性の高い接続が確立されている場合、小規模のクラスタよりも大規模のク ラスタの方が安定します。ノードの半数にイプシロンを加えた過半数のクォーラムの要件は、 2 ノードのク ラスタよりも 24 ノードのクラスタの方が簡単に維持できます。

2 ノードクラスタでは、クォーラムの維持に独特な課題が存在します。2 ノードクラスタでは、どちらのノー ドにもイプシロンが設定されていないクラスタ HA を使用します。代わりに、両方のノードを継続的にポーリ ングすることで、一方のノードで障害が発生した場合に、もう一方のノードでデータに対する読み取り / 書き 込みのフルアクセスが許可されるとともに、論理インターフェイスと管理機能にアクセス

# <span id="page-3-0"></span>クラスタリストおよび詳細の表示

Health : All Clusters ビューを使用すると、クラスタのインベントリを表示できま す。Capacity : All Clusters ビューでは、すべてのクラスタのストレージ容量と使用状 況についてまとめた情報を表示できます。

• 必要なもの \*

オペレータ、アプリケーション管理者、またはストレージ管理者のロールが必要です。

個々のクラスタの健全性、容量、構成、 LIF 、ノードなどの詳細を表示することもできます。 クラスタのデ ィスクや健全性の詳細ページで確認できます。

健全性:すべてのクラスタビュー、容量:すべてのクラスタビュー、およびクラスタ / 健全性の詳細ページ で、ストレージを計画する際に役立ちます。たとえば、新しいアグリゲートをプロビジョニングする前に、特 定のクラスタを Health : All Clusters ビューで選択し、容量の詳細を取得して必要なスペースがクラスタにあ るかどうかを確認できます。

手順

- 1. 左側のナビゲーションペインで、 \* Storage \* > \* Clusters \* をクリックします。
- 2. [表示] メニューで、[ \*健全性: すべてのクラスタ \* 表示] を選択して健全性情報を表示するか、[ \* 容量 :すべてのクラスタ \* 表示 ] を選択してすべてのクラスタのストレージ容量と使用率に関する詳細を表示 します。
- 3. クラスタの名前をクリックし、クラスタ / 健常性 \* の詳細ページにクラスタのすべての詳細を表示しま す。
	- 関連情報 \*
	- ["](https://docs.netapp.com/ja-jp/active-iq-unified-manager-913/health-checker/reference_health_cluster_details_page.html)[クラスタ](https://docs.netapp.com/ja-jp/active-iq-unified-manager-913/health-checker/reference_health_cluster_details_page.html) [/](https://docs.netapp.com/ja-jp/active-iq-unified-manager-913/health-checker/reference_health_cluster_details_page.html) [健全性の詳細ページ](https://docs.netapp.com/ja-jp/active-iq-unified-manager-913/health-checker/reference_health_cluster_details_page.html)["](https://docs.netapp.com/ja-jp/active-iq-unified-manager-913/health-checker/reference_health_cluster_details_page.html)
	- ["](https://docs.netapp.com/ja-jp/active-iq-unified-manager-913/performance-checker/performance-view-all.html#performance-all-clusters-view)[パフォーマンス](https://docs.netapp.com/ja-jp/active-iq-unified-manager-913/performance-checker/performance-view-all.html#performance-all-clusters-view)[:](https://docs.netapp.com/ja-jp/active-iq-unified-manager-913/performance-checker/performance-view-all.html#performance-all-clusters-view)[すべてのクラスタビュー](https://docs.netapp.com/ja-jp/active-iq-unified-manager-913/performance-checker/performance-view-all.html#performance-all-clusters-view)["](https://docs.netapp.com/ja-jp/active-iq-unified-manager-913/performance-checker/performance-view-all.html#performance-all-clusters-view)
	- ["MetroCluster](https://docs.netapp.com/ja-jp/active-iq-unified-manager-913/storage-mgmt/task_monitor_metrocluster_configurations.html) [構成を監視しています](https://docs.netapp.com/ja-jp/active-iq-unified-manager-913/storage-mgmt/task_monitor_metrocluster_configurations.html)["](https://docs.netapp.com/ja-jp/active-iq-unified-manager-913/storage-mgmt/task_monitor_metrocluster_configurations.html)
	- ["](https://docs.netapp.com/ja-jp/active-iq-unified-manager-913/health-checker/task_view_detailed_security_status_for_clusters_and_svms.html)[クラスタと](https://docs.netapp.com/ja-jp/active-iq-unified-manager-913/health-checker/task_view_detailed_security_status_for_clusters_and_svms.html)[Storage VM](https://docs.netapp.com/ja-jp/active-iq-unified-manager-913/health-checker/task_view_detailed_security_status_for_clusters_and_svms.html)[のセ](https://docs.netapp.com/ja-jp/active-iq-unified-manager-913/health-checker/task_view_detailed_security_status_for_clusters_and_svms.html)[キ](https://docs.netapp.com/ja-jp/active-iq-unified-manager-913/health-checker/task_view_detailed_security_status_for_clusters_and_svms.html)[ュリティステータスの表示](https://docs.netapp.com/ja-jp/active-iq-unified-manager-913/health-checker/task_view_detailed_security_status_for_clusters_and_svms.html)["](https://docs.netapp.com/ja-jp/active-iq-unified-manager-913/health-checker/task_view_detailed_security_status_for_clusters_and_svms.html)
	- ["](https://docs.netapp.com/ja-jp/active-iq-unified-manager-913/health-checker/concept_what_security_criteria_is_being_evaluated.html)[評価](https://docs.netapp.com/ja-jp/active-iq-unified-manager-913/health-checker/concept_what_security_criteria_is_being_evaluated.html)[されるセ](https://docs.netapp.com/ja-jp/active-iq-unified-manager-913/health-checker/concept_what_security_criteria_is_being_evaluated.html)[キ](https://docs.netapp.com/ja-jp/active-iq-unified-manager-913/health-checker/concept_what_security_criteria_is_being_evaluated.html)[ュリティ条件](https://docs.netapp.com/ja-jp/active-iq-unified-manager-913/health-checker/concept_what_security_criteria_is_being_evaluated.html)["](https://docs.netapp.com/ja-jp/active-iq-unified-manager-913/health-checker/concept_what_security_criteria_is_being_evaluated.html)

### <span id="page-4-0"></span>**MetroCluster** 構成のクラスタの健常性を確認しています

Active IQ Unified Manager (Unified Manager) を使用して、MetroCluster over FCおよ びMetroCluster over IP構成のクラスタとそのコンポーネントの運用の健常性を確認でき ます。Unified Manager によって検出されたパフォーマンスイベントにクラスタが関連し ている場合は、健常性ステータスを確認することで、ハードウェアまたはソフトウェア の問題がイベントの一因となったかどうかを判断できます。

- 必要なもの \*
- オペレータ、アプリケーション管理者、またはストレージ管理者のロールが必要です。
- MetroCluster 構成のパフォーマンスイベントを分析し、関連するクラスタの名前を取得しておく必要があ ります。
- MetroCluster 構成の両方のクラスタをFC経由で、IPアドレスがUnified Managerの同じインスタンスで監 視する必要があります。

#### **MetroCluster over FC**構成でのクラスタの健全性を確認しています

MetroCluster over FC構成でのクラスタの健常性を確認するには、次の手順を実行します。

手順

- 1. 左側のナビゲーションペインで、 \* イベント管理 \* をクリックしてイベントリストを表示します。
- 2. フィルタパネルで、「 \* ソースタイプ \* 」カテゴリの下の「すべての MetroCluster 」フィルタを選択しま す。すべてのMetroCluster 構成について、環境で生成されたすべてのイベントが表示されます。
- 3. MetroCluster イベントの横にあるクラスタの名前をクリックします。

MetroCluster イベントが表示されない場合は、検索バーを使用して、MetroCluster over FC の構成に関連するイベントに関連するクラスタの名前を検索できます。

Health : All Clusters ビューにイベントに関する詳細情報が表示されます。

4. MetroCluster Connectivity \* タブを選択して、選択したクラスタとそのパートナークラスタ間の接続のヘ ルスを表示します。

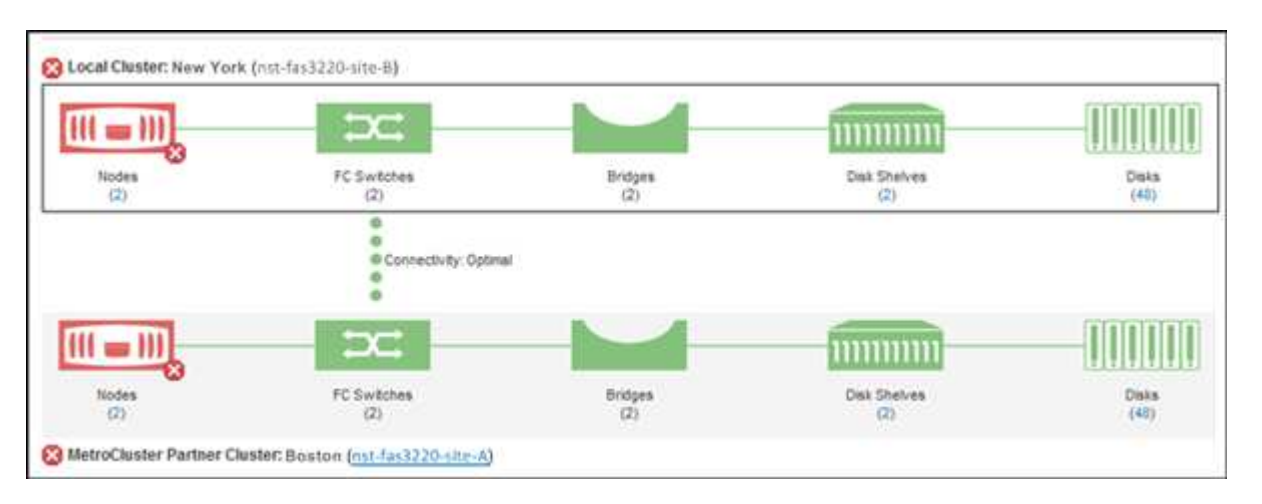

この例では、ローカルクラスタとそのパートナークラスタの名前とコンポーネントが表示されています。 黄色または赤のアイコンは、強調表示されているコンポーネントの健常性イベントを示しています。接続 アイコンは、クラスタ間のリンクを表します。アイコンにマウスカーソルを合わせると、イベント情報を 表示できます。アイコンをクリックすると、イベントを表示できます。どちらかのクラスタの健常性問題 がパフォーマンスイベントの一因である可能性があります。

Unified Manager は、クラスタ間のリンクの NVRAM コンポーネントを監視します。ローカルクラスタま たはパートナークラスタの FC スイッチアイコンまたは接続アイコンが赤の場合は、問題がパフォーマン スイベントの原因となっている可能性があります。

5. MetroCluster レプリケーション \* タブを選択します。

<sup>(</sup>j)

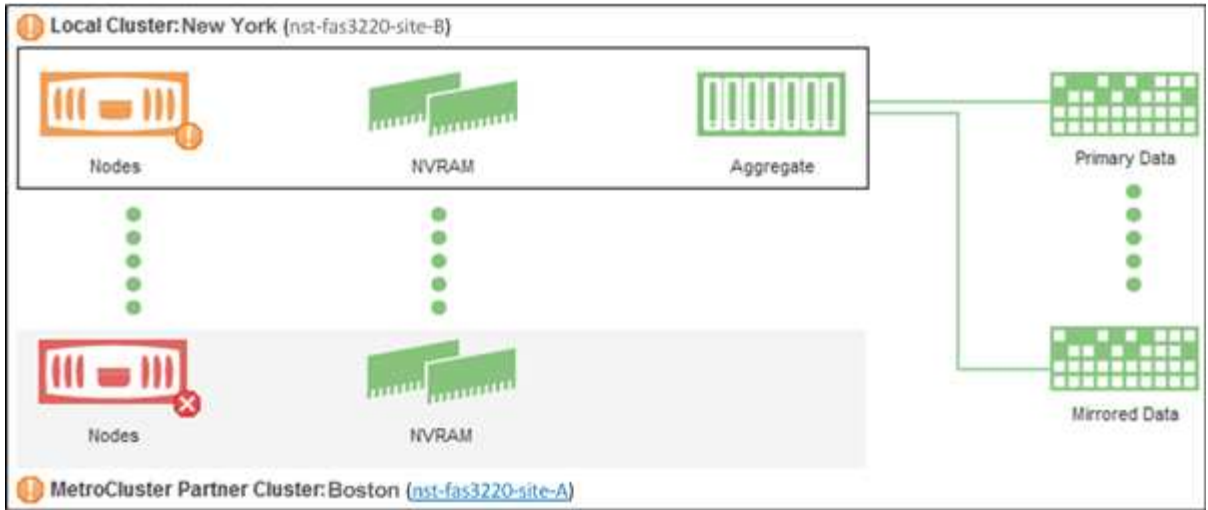

この例では、ローカルクラスタまたはパートナークラスタの NVRAM アイコンが黄色または赤の場合、 NVRAM を搭載したヘルス問題がパフォーマンスイベントの原因となった可能性があります。ページ上に 赤または黄色のアイコンがない場合は、パートナークラスタ上のパフォーマンス問題がパフォーマンスイ ベントの原因である可能性があります。

#### **MetroCluster over IP**構成でのクラスタの健全性の確認

MetroCluster over IP構成でクラスタの健全性を確認するには、次の手順を実行します。

手順

- 1. 左側のナビゲーションペインで、 \* イベント管理 \* をクリックしてイベントリストを表示します。
- 2. フィルターパネルの\*ソースタイプ\*カテゴリーで、を選択します MetroCluster Relationship フィル タ:すべてのMetroCluster 構成について、環境で生成されたすべてのイベントが表示されます。

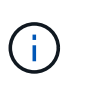

レポートされたMetroCluster イベントが表示されない場合は、検索バーを使用し て、MetroCluster over IPの設定に関連するイベントに関連するクラスタの名前で検索でき ます。

3. 関連するMetroCluster イベントの横にあるクラスタの名前をクリックします。クラスタページが開き、そ のクラスタの詳細が表示されます。 正常性の問題の判別については、を参照してください ["MetroCluster](https://docs.netapp.com/ja-jp/active-iq-unified-manager-913/storage-mgmt/task_monitor_metrocluster_configurations.html) [over IP](https://docs.netapp.com/ja-jp/active-iq-unified-manager-913/storage-mgmt/task_monitor_metrocluster_configurations.html)[構成で接続の問題を監視します](https://docs.netapp.com/ja-jp/active-iq-unified-manager-913/storage-mgmt/task_monitor_metrocluster_configurations.html)["](https://docs.netapp.com/ja-jp/active-iq-unified-manager-913/storage-mgmt/task_monitor_metrocluster_configurations.html)。

# <span id="page-6-0"></span>オール **SAN** アレイクラスタの健全性と容量のステータスの表 示

クラスタインベントリページでは、オール SAN アレイクラスタの健全性と容量のステー タスを表示できます。

• 必要なもの \*

オペレータ、アプリケーション管理者、またはストレージ管理者のロールが必要です。

すべての SAN アレイクラスタについて、「健常性:すべてのクラスタ」ビューと「容量:すべてのクラス タ」ビューで概要情報を確認できます。また、クラスタ / 健全性の詳細ページで詳細を確認できます。

手順

- 1. 左側のナビゲーションペインで、 \* Storage \* > \* Clusters \* をクリックします。
- 2. 「パーソナリティ」列が \* 正常性:すべてのクラスタ \* ビューに表示されていることを確認するか、 \* 表 示 / 非表示 \* コントロールを使用して追加します。

この列には ' すべての SAN アレイクラスタのすべての SAN アレイが表示されます

3. 情報を確認します。

- 4. これらのクラスタのストレージ容量に関する情報を表示するには、 Capacity : All Clusters ビューを選択 します。
- 5. これらのクラスタの健全性とストレージ容量に関する詳細情報を表示するには、オール SAN アレイクラ スタの名前をクリックします。

クラスタ / 健全性の詳細ページの健全性、容量、およびノードタブで詳細を確認します

### <span id="page-7-0"></span>ノードリストおよび詳細の表示

Health : All Nodes ビューを使用すると、クラスタ内のノードのリストを表示できま す。クラスタ / 健全性の詳細ページを使用して、監視対象のクラスタに含まれるノード に関する詳細情報を表示できます。

• 必要なもの \*

オペレータ、アプリケーション管理者、またはストレージ管理者のロールが必要です。

ノードの状態、ノードを含むクラスタ、アグリゲートの容量の詳細(使用容量と合計容量)、物理容量の詳細 (使用可能な容量、スペア容量、合計容量)などの詳細情報を参照できます。HA ペア、ディスクシェルフ、 およびポートに関する情報を取得することもできます。

#### 手順

- 1. 左側のナビゲーションペインで、 \* Storage \* > \* Nodes \* をクリックします。
- 2. [ \* 正常性:すべてのノード \* ] ビューで、詳細を表示するノードをクリックします。

選択したノードの詳細情報がクラスタ / 健全性の詳細ページに表示されます。左側のペインには、 HA ペ アのリストが表示されます。デフォルトでは、 HA の詳細が表示され、選択した HA ペアに関連する HA 状態の詳細とイベントが表示されます。

3. ノードに関するその他の詳細を表示するには、該当する操作を実行します。

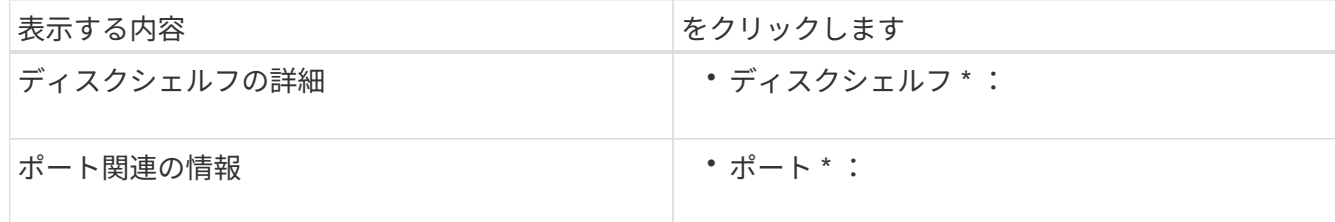

詳細については、を参照してください

- ["Performance](https://docs.netapp.com/ja-jp/active-iq-unified-manager-913/performance-checker/performance-view-all.html#performance-all-nodes-view)[:](https://docs.netapp.com/ja-jp/active-iq-unified-manager-913/performance-checker/performance-view-all.html#performance-all-nodes-view) [All Nodes](https://docs.netapp.com/ja-jp/active-iq-unified-manager-913/performance-checker/performance-view-all.html#performance-all-nodes-view)[ビュー](https://docs.netapp.com/ja-jp/active-iq-unified-manager-913/performance-checker/performance-view-all.html#performance-all-nodes-view)["](https://docs.netapp.com/ja-jp/active-iq-unified-manager-913/performance-checker/performance-view-all.html#performance-all-nodes-view)
- ["](https://docs.netapp.com/ja-jp/active-iq-unified-manager-913/performance-checker/concept_view_node_and_aggregate_available_iops_values.html)[ノードとアグリゲートの使用可能な](https://docs.netapp.com/ja-jp/active-iq-unified-manager-913/performance-checker/concept_view_node_and_aggregate_available_iops_values.html) [IOPS](https://docs.netapp.com/ja-jp/active-iq-unified-manager-913/performance-checker/concept_view_node_and_aggregate_available_iops_values.html) [の値の表示](https://docs.netapp.com/ja-jp/active-iq-unified-manager-913/performance-checker/concept_view_node_and_aggregate_available_iops_values.html)["](https://docs.netapp.com/ja-jp/active-iq-unified-manager-913/performance-checker/concept_view_node_and_aggregate_available_iops_values.html)
- ["](https://docs.netapp.com/ja-jp/active-iq-unified-manager-913/performance-checker/concept_view_node_and_aggregate_performance_capacity_used_values.html)[ノードとアグリゲートの使用](https://docs.netapp.com/ja-jp/active-iq-unified-manager-913/performance-checker/concept_view_node_and_aggregate_performance_capacity_used_values.html)[済み](https://docs.netapp.com/ja-jp/active-iq-unified-manager-913/performance-checker/concept_view_node_and_aggregate_performance_capacity_used_values.html)[パフォーマンス容量の値の表示](https://docs.netapp.com/ja-jp/active-iq-unified-manager-913/performance-checker/concept_view_node_and_aggregate_performance_capacity_used_values.html)["](https://docs.netapp.com/ja-jp/active-iq-unified-manager-913/performance-checker/concept_view_node_and_aggregate_performance_capacity_used_values.html)

# <span id="page-8-0"></span>契約更新用のハードウェアインベントリレポートの生成

ハードウェアのモデル番号とシリアル番号、ディスクのタイプと数、インストールされ ているライセンスなど、クラスタとノードのすべての情報を含むレポートを生成できま す。このレポートは、 NetAppActive IQ プラットフォームに接続されていないセキュア なサイト(「ディレクトリ」)で契約更新を行う際に役立ちます。

• 必要なもの \*

オペレータ、アプリケーション管理者、またはストレージ管理者のロールが必要です。

#### 手順

1. 左側のナビゲーションペインで、 \* Storage \* > \* Nodes \* をクリックします。

- 2. 「 \* Health : All Nodes \* view 」または「 \* Performance : All Nodes \* view 」に移動します。
- 3. **Reports \*>>** Hardware Inventory Report\* を選択します。

ハードウェアインベントリレポートは、 .csv ファイルとしてダウンロードされ、現在の日付以降の完全な 情報が表示されます。

4. この情報をネットアップのサポート担当者に提供して契約更新を申請します。

### <span id="page-8-1"></span>**Storage VM** リストおよび詳細を表示しています

Health : All Storage VM ビューで、 Storage Virtual Machine (SVM) のインベントリ を監視できます。Storage VM / 健全性の詳細ページを使用して、監視対象の SVM に関 する詳細情報を表示できます。

• 必要なもの \*

オペレータ、アプリケーション管理者、またはストレージ管理者のロールが必要です。

SVM の容量、効率、構成など、 SVM の詳細を表示できます。また、その SVM に関連するデバイスやアラー トに関する情報も参照できます。

手順

1. 左側のナビゲーションペインで、 \* Storage \* > \* Storage VM\* をクリックします。

2. 次のいずれかの方法を選択して SVM の詳細を表示します。

- すべてのクラスタのすべての SVM の健常性に関する情報を表示するには、表示メニューで健常性: すべての Storage VM ビューを選択します。
- すべての詳細を表示するには、 Storage VM 名をクリックします。

詳細を表示するには、 [ 最小詳細 ] ダイアログボックスの [ 詳細の表示 ] をクリックします。

- 3. 最小限の詳細ダイアログボックスで \* 関連項目の表示 \* をクリックすると、 SVM に関連するオブジェク トが表示されます。
	- 関連情報 \*
	- ["Storage VM](https://docs.netapp.com/ja-jp/active-iq-unified-manager-913/health-checker/reference_health_svm_details_page.html)[:](https://docs.netapp.com/ja-jp/active-iq-unified-manager-913/health-checker/reference_health_svm_details_page.html)[健全性の詳細ページ](https://docs.netapp.com/ja-jp/active-iq-unified-manager-913/health-checker/reference_health_svm_details_page.html)["](https://docs.netapp.com/ja-jp/active-iq-unified-manager-913/health-checker/reference_health_svm_details_page.html)
	- ["Performance](https://docs.netapp.com/ja-jp/active-iq-unified-manager-913/performance-checker/performance-view-all.html#performance-all-storage-vms-view)[:](https://docs.netapp.com/ja-jp/active-iq-unified-manager-913/performance-checker/performance-view-all.html#performance-all-storage-vms-view)[All Storage VM](https://docs.netapp.com/ja-jp/active-iq-unified-manager-913/performance-checker/performance-view-all.html#performance-all-storage-vms-view)[ビュー](https://docs.netapp.com/ja-jp/active-iq-unified-manager-913/performance-checker/performance-view-all.html#performance-all-storage-vms-view)["](https://docs.netapp.com/ja-jp/active-iq-unified-manager-913/performance-checker/performance-view-all.html#performance-all-storage-vms-view)
	- ["](https://docs.netapp.com/ja-jp/active-iq-unified-manager-913/health-checker/task_view_antiransomware_status_of_all_volumes_storage_vms.html#view-security-details-of-all-volumes-with-anti-ransomware-detection)[セ](https://docs.netapp.com/ja-jp/active-iq-unified-manager-913/health-checker/task_view_antiransomware_status_of_all_volumes_storage_vms.html#view-security-details-of-all-volumes-with-anti-ransomware-detection)[キ](https://docs.netapp.com/ja-jp/active-iq-unified-manager-913/health-checker/task_view_antiransomware_status_of_all_volumes_storage_vms.html#view-security-details-of-all-volumes-with-anti-ransomware-detection)[ュリティ](https://docs.netapp.com/ja-jp/active-iq-unified-manager-913/health-checker/task_view_antiransomware_status_of_all_volumes_storage_vms.html#view-security-details-of-all-volumes-with-anti-ransomware-detection)[:](https://docs.netapp.com/ja-jp/active-iq-unified-manager-913/health-checker/task_view_antiransomware_status_of_all_volumes_storage_vms.html#view-security-details-of-all-volumes-with-anti-ransomware-detection)[ランサム](https://docs.netapp.com/ja-jp/active-iq-unified-manager-913/health-checker/task_view_antiransomware_status_of_all_volumes_storage_vms.html#view-security-details-of-all-volumes-with-anti-ransomware-detection)[ウ](https://docs.netapp.com/ja-jp/active-iq-unified-manager-913/health-checker/task_view_antiransomware_status_of_all_volumes_storage_vms.html#view-security-details-of-all-volumes-with-anti-ransomware-detection)[ェア対](https://docs.netapp.com/ja-jp/active-iq-unified-manager-913/health-checker/task_view_antiransomware_status_of_all_volumes_storage_vms.html#view-security-details-of-all-volumes-with-anti-ransomware-detection)[策](https://docs.netapp.com/ja-jp/active-iq-unified-manager-913/health-checker/task_view_antiransomware_status_of_all_volumes_storage_vms.html#view-security-details-of-all-volumes-with-anti-ransomware-detection)[ビュー](https://docs.netapp.com/ja-jp/active-iq-unified-manager-913/health-checker/task_view_antiransomware_status_of_all_volumes_storage_vms.html#view-security-details-of-all-volumes-with-anti-ransomware-detection)["](https://docs.netapp.com/ja-jp/active-iq-unified-manager-913/health-checker/task_view_antiransomware_status_of_all_volumes_storage_vms.html#view-security-details-of-all-volumes-with-anti-ransomware-detection)
	- ["](https://docs.netapp.com/ja-jp/active-iq-unified-manager-913/health-checker/task_view_detailed_security_status_for_clusters_and_svms.html)[クラスタと](https://docs.netapp.com/ja-jp/active-iq-unified-manager-913/health-checker/task_view_detailed_security_status_for_clusters_and_svms.html)[Storage VM](https://docs.netapp.com/ja-jp/active-iq-unified-manager-913/health-checker/task_view_detailed_security_status_for_clusters_and_svms.html)[のセ](https://docs.netapp.com/ja-jp/active-iq-unified-manager-913/health-checker/task_view_detailed_security_status_for_clusters_and_svms.html)[キ](https://docs.netapp.com/ja-jp/active-iq-unified-manager-913/health-checker/task_view_detailed_security_status_for_clusters_and_svms.html)[ュリティステータスの表示](https://docs.netapp.com/ja-jp/active-iq-unified-manager-913/health-checker/task_view_detailed_security_status_for_clusters_and_svms.html)["](https://docs.netapp.com/ja-jp/active-iq-unified-manager-913/health-checker/task_view_detailed_security_status_for_clusters_and_svms.html)
	- ["](https://docs.netapp.com/ja-jp/active-iq-unified-manager-913/data-protection/reference_relationship_all_relationships_view.html)[関](https://docs.netapp.com/ja-jp/active-iq-unified-manager-913/data-protection/reference_relationship_all_relationships_view.html)[係:](https://docs.netapp.com/ja-jp/active-iq-unified-manager-913/data-protection/reference_relationship_all_relationships_view.html)[すべての関](https://docs.netapp.com/ja-jp/active-iq-unified-manager-913/data-protection/reference_relationship_all_relationships_view.html)[係](https://docs.netapp.com/ja-jp/active-iq-unified-manager-913/data-protection/reference_relationship_all_relationships_view.html)[ビュー](https://docs.netapp.com/ja-jp/active-iq-unified-manager-913/data-protection/reference_relationship_all_relationships_view.html)["](https://docs.netapp.com/ja-jp/active-iq-unified-manager-913/data-protection/reference_relationship_all_relationships_view.html)

### <span id="page-9-0"></span>アグリゲートリストおよび詳細を表示する

Health : All aggregates ビューでは、アグリゲートのインベントリを監視できま す。Capacity : All Aggregates ビューでは、すべてのクラスタのアグリゲートの容量と 使用状況に関する情報を確認できます。

• 必要なもの \*

オペレータ、アプリケーション管理者、またはストレージ管理者のロールが必要です。

アグリゲートの容量と構成、ディスク情報などの詳細をアグリゲート / 健全性の詳細ページで確認できます。 必要に応じて、しきい値を設定する前にこれらの詳細を使用できます。

手順

- 1. 左側のナビゲーションペインで、 \* Storage \* > \* Aggregates \* をクリックします。
- 2. 次のいずれかの方法を選択してアグリゲートの詳細を表示します。
	- すべてのクラスタ内のすべてのアグリゲートの健常性に関する情報を表示するには、表示メニューで 健常性:すべてのアグリゲート表示を選択します。
	- すべてのクラスタ内のすべてのアグリゲートの容量と使用状況に関する情報を表示するには、表示メ ニューで容量:すべてのアグリゲートビューを選択します。
	- すべての詳細を表示するには、アグリゲート名をクリックします。

詳細を表示するには、 [ 最小詳細 ] ダイアログボックスの [ 詳細の表示 ] をクリックします。

3. 最小限の詳細ダイアログボックスで \* 関連項目の表示 \* をクリックして、アグリゲートに関連するオブジ ェクトを表示します。

◦ 関連情報 \*

- ["](https://docs.netapp.com/ja-jp/active-iq-unified-manager-913/health-checker/reference_health_aggregate_details_page.html)[アグリゲート](https://docs.netapp.com/ja-jp/active-iq-unified-manager-913/health-checker/reference_health_aggregate_details_page.html) [/](https://docs.netapp.com/ja-jp/active-iq-unified-manager-913/health-checker/reference_health_aggregate_details_page.html) [健全性の詳細ページ](https://docs.netapp.com/ja-jp/active-iq-unified-manager-913/health-checker/reference_health_aggregate_details_page.html)["](https://docs.netapp.com/ja-jp/active-iq-unified-manager-913/health-checker/reference_health_aggregate_details_page.html)
- ["](https://docs.netapp.com/ja-jp/active-iq-unified-manager-913/performance-checker/performance-view-all.html#performance-all-aggregates-view)[パフォーマンス](https://docs.netapp.com/ja-jp/active-iq-unified-manager-913/performance-checker/performance-view-all.html#performance-all-aggregates-view)[:](https://docs.netapp.com/ja-jp/active-iq-unified-manager-913/performance-checker/performance-view-all.html#performance-all-aggregates-view)[すべてのアグリゲートが表示されます](https://docs.netapp.com/ja-jp/active-iq-unified-manager-913/performance-checker/performance-view-all.html#performance-all-aggregates-view)["](https://docs.netapp.com/ja-jp/active-iq-unified-manager-913/performance-checker/performance-view-all.html#performance-all-aggregates-view)
- ["](https://docs.netapp.com/ja-jp/active-iq-unified-manager-913/reporting/concept_customize_aggregate_capacity_reports.html)[アグリゲート容量](https://docs.netapp.com/ja-jp/active-iq-unified-manager-913/reporting/concept_customize_aggregate_capacity_reports.html)[レ](https://docs.netapp.com/ja-jp/active-iq-unified-manager-913/reporting/concept_customize_aggregate_capacity_reports.html)[ポートのカスタマイ](https://docs.netapp.com/ja-jp/active-iq-unified-manager-913/reporting/concept_customize_aggregate_capacity_reports.html)[ズ](https://docs.netapp.com/ja-jp/active-iq-unified-manager-913/reporting/concept_customize_aggregate_capacity_reports.html)["](https://docs.netapp.com/ja-jp/active-iq-unified-manager-913/reporting/concept_customize_aggregate_capacity_reports.html)

# <span id="page-10-0"></span>**FabricPool** の容量情報を表示しています

クラスタ、アグリゲート、およびボリュームの FabricPool 容量情報は、容量とパフォー マンスのインベントリページおよびこれらのオブジェクトの詳細ページで確認できま す。これらのページには、ミラー階層が構成されている場合の FabricPool ミラー情報も 表示されます。

これらのページには、ローカルの高パフォーマンス階層とクラウド階層の使用可能容量、両方の階層で使用さ れている容量、クラウド階層に接続されているアグリゲート、 また、特定の情報をクラウド階層に移動する ことで FabricPool 機能を実装しているボリュームもあります。

クラウド階層が別のクラウドプロバイダ(「ミラー階層」)にミラーリングされている場合、両方のクラウド 階層がアグリゲート / 健全性の詳細ページに表示されます。

1. 次のいずれかを実行します。

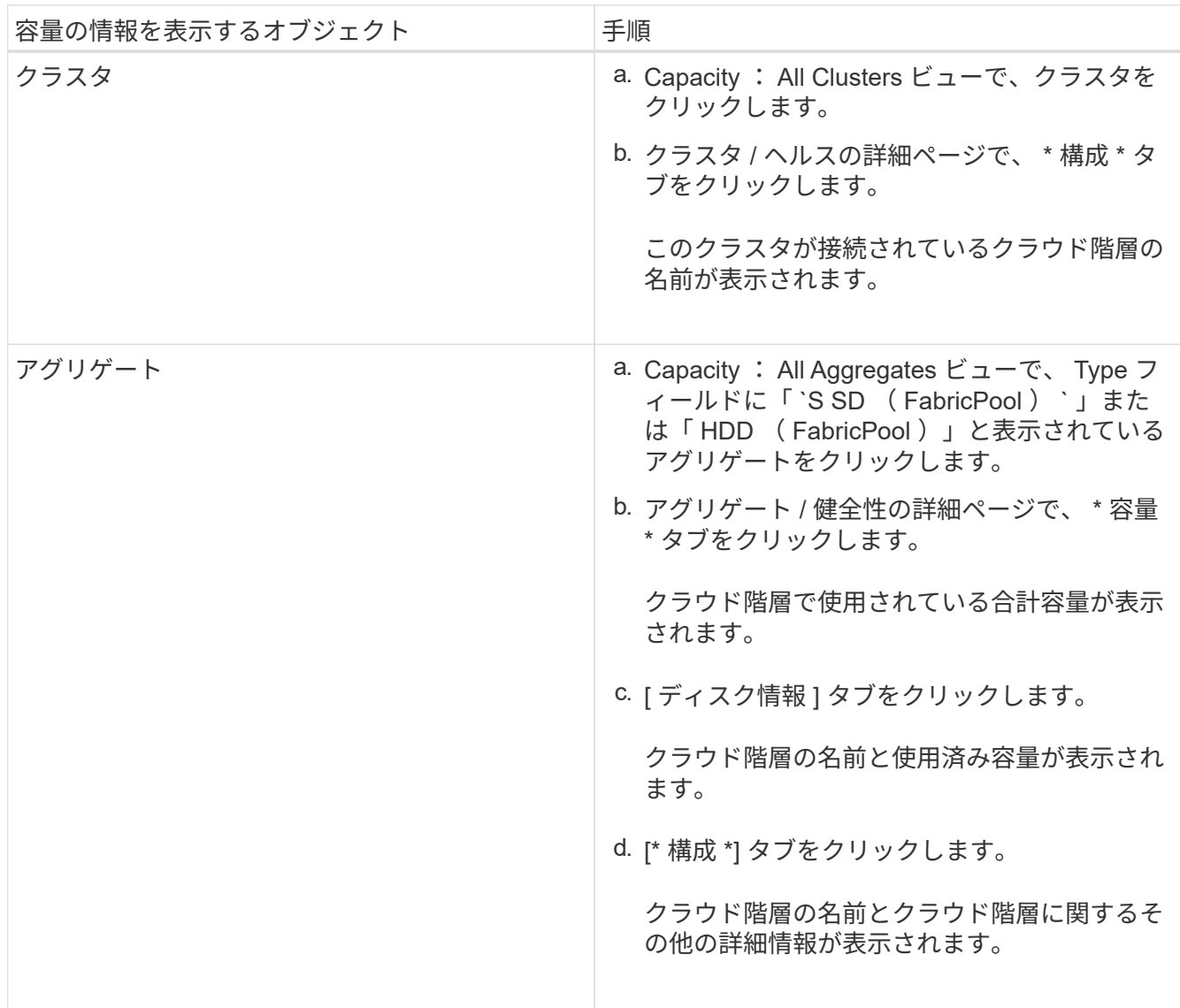

手順

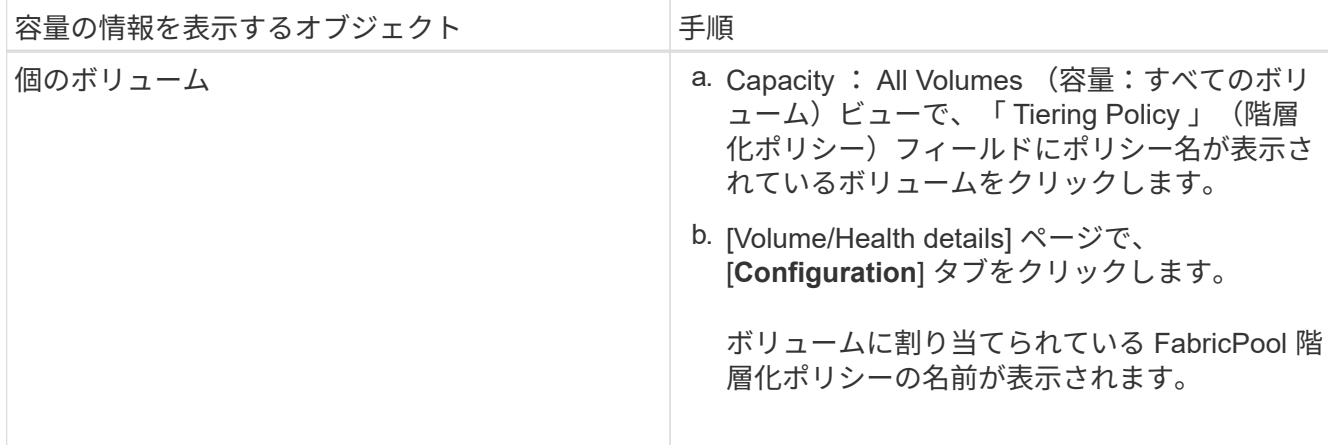

2. [\* ワークロード分析 \*] ページで、 [ 容量の傾向 \*] 領域の [ クラウド階層ビュー ] を選択すると、前月のロ ーカルパフォーマンス階層とクラウド階層で使用されている容量を確認できます。

FabricPool アグリゲートの詳細については、を参照してください ["](https://docs.netapp.com/us-en/ontap/disks-aggregates/index.html)[ディスクとアグリゲートの概要](https://docs.netapp.com/us-en/ontap/disks-aggregates/index.html)["](https://docs.netapp.com/us-en/ontap/disks-aggregates/index.html)。

# <span id="page-11-0"></span>ストレージプールの詳細を表示しています

ストレージプールの詳細を表示して、ストレージプールの健常性、合計キャッシュと使 用可能なキャッシュ、使用済みの割り当てと使用可能な割り当てを監視できます。

• 必要なもの \*

オペレータ、アプリケーション管理者、またはストレージ管理者のロールが必要です。

手順

- 1. 左側のナビゲーションペインで、 \* Storage \* > \* Aggregates \* をクリックします。
- 2. アグリゲート名をクリックします。

選択したアグリゲートの詳細が表示されます。

3. [ ディスク情報 ] タブをクリックします。

詳細なディスク情報が表示されます。

 $\left( \begin{array}{c} 1 \end{array} \right)$ 

キャッシュテーブルは、選択したアグリゲートでストレージプールが使用されている場合 にのみ表示されます。

4. キャッシュテーブルで、目的のストレージプールの名前にカーソルを合わせます。

ストレージプールの詳細が表示されます。

### <span id="page-11-1"></span>ボリュームリストおよび詳細を表示します

Health : All Volumes ビューでは、ボリュームのインベントリを監視できま す。Capacity : All Volumes ビューでは、クラスタ内のボリュームの容量と使用状況に 関する情報を表示できます。

• 必要なもの \*

オペレータ、アプリケーション管理者、またはストレージ管理者のロールが必要です。

また、ボリューム / 健全性の詳細ページでは、ボリュームの容量、効率、設定、保護など、監視対象のボリュ ームに関する詳細情報を確認することもできます。また、特定のボリュームに関連するデバイスやアラートに 関する情報も参照できます。

手順

- 1. 左側のナビゲーションペインで、 \* Storage \* > \* Volumes \* をクリックします。
- 2. 次のいずれかの方法を選択してボリュームの詳細を表示します。
	- クラスタ内のボリュームの健常性に関する詳細情報を表示するには、ビューメニューで健常性:すべ てのボリュームビューを選択します。
	- クラスタ内のボリュームの容量と使用状況に関する詳細情報を表示するには、表示メニューで容量: すべてのボリュームビューを選択します。
	- すべての詳細を表示するには、ボリューム名をクリックします。

詳細を表示するには、 [ 最小詳細 ] ダイアログボックスの [ 詳細の表示 ] をクリックします。

- 3. \* オプション:最小限の詳細ダイアログボックスで \* 関連項目を表示 \* をクリックして、ボリュームに関 連するオブジェクトを表示します。
	- 関連情報 \*
	- ["](https://docs.netapp.com/ja-jp/active-iq-unified-manager-913/health-checker/reference_health_volume_details_page.html)[ボリューム](https://docs.netapp.com/ja-jp/active-iq-unified-manager-913/health-checker/reference_health_volume_details_page.html)[:](https://docs.netapp.com/ja-jp/active-iq-unified-manager-913/health-checker/reference_health_volume_details_page.html)[健全性の詳細ページ](https://docs.netapp.com/ja-jp/active-iq-unified-manager-913/health-checker/reference_health_volume_details_page.html)["](https://docs.netapp.com/ja-jp/active-iq-unified-manager-913/health-checker/reference_health_volume_details_page.html)
	- ["Performance](https://docs.netapp.com/ja-jp/active-iq-unified-manager-913/performance-checker/performance-view-all.html#performance-all-volumes-view)[:](https://docs.netapp.com/ja-jp/active-iq-unified-manager-913/performance-checker/performance-view-all.html#performance-all-volumes-view)[All Volumes](https://docs.netapp.com/ja-jp/active-iq-unified-manager-913/performance-checker/performance-view-all.html#performance-all-volumes-view)[ビュー](https://docs.netapp.com/ja-jp/active-iq-unified-manager-913/performance-checker/performance-view-all.html#performance-all-volumes-view)["](https://docs.netapp.com/ja-jp/active-iq-unified-manager-913/performance-checker/performance-view-all.html#performance-all-volumes-view)
	- ["](https://docs.netapp.com/ja-jp/active-iq-unified-manager-913/health-checker/task_view_antiransomware_status_of_all_volumes_storage_vms.html#view-security-details-of-all-volumes-with-anti-ransomware-detection)[セ](https://docs.netapp.com/ja-jp/active-iq-unified-manager-913/health-checker/task_view_antiransomware_status_of_all_volumes_storage_vms.html#view-security-details-of-all-volumes-with-anti-ransomware-detection)[キ](https://docs.netapp.com/ja-jp/active-iq-unified-manager-913/health-checker/task_view_antiransomware_status_of_all_volumes_storage_vms.html#view-security-details-of-all-volumes-with-anti-ransomware-detection)[ュリティ](https://docs.netapp.com/ja-jp/active-iq-unified-manager-913/health-checker/task_view_antiransomware_status_of_all_volumes_storage_vms.html#view-security-details-of-all-volumes-with-anti-ransomware-detection)[:](https://docs.netapp.com/ja-jp/active-iq-unified-manager-913/health-checker/task_view_antiransomware_status_of_all_volumes_storage_vms.html#view-security-details-of-all-volumes-with-anti-ransomware-detection)[ランサム](https://docs.netapp.com/ja-jp/active-iq-unified-manager-913/health-checker/task_view_antiransomware_status_of_all_volumes_storage_vms.html#view-security-details-of-all-volumes-with-anti-ransomware-detection)[ウ](https://docs.netapp.com/ja-jp/active-iq-unified-manager-913/health-checker/task_view_antiransomware_status_of_all_volumes_storage_vms.html#view-security-details-of-all-volumes-with-anti-ransomware-detection)[ェア対](https://docs.netapp.com/ja-jp/active-iq-unified-manager-913/health-checker/task_view_antiransomware_status_of_all_volumes_storage_vms.html#view-security-details-of-all-volumes-with-anti-ransomware-detection)[策](https://docs.netapp.com/ja-jp/active-iq-unified-manager-913/health-checker/task_view_antiransomware_status_of_all_volumes_storage_vms.html#view-security-details-of-all-volumes-with-anti-ransomware-detection)[ビュー](https://docs.netapp.com/ja-jp/active-iq-unified-manager-913/health-checker/task_view_antiransomware_status_of_all_volumes_storage_vms.html#view-security-details-of-all-volumes-with-anti-ransomware-detection)["](https://docs.netapp.com/ja-jp/active-iq-unified-manager-913/health-checker/task_view_antiransomware_status_of_all_volumes_storage_vms.html#view-security-details-of-all-volumes-with-anti-ransomware-detection)
	- ["](https://docs.netapp.com/ja-jp/active-iq-unified-manager-913/data-protection/task_view_volume_protection_relationships.html)[ボリュームの保](https://docs.netapp.com/ja-jp/active-iq-unified-manager-913/data-protection/task_view_volume_protection_relationships.html)[護](https://docs.netapp.com/ja-jp/active-iq-unified-manager-913/data-protection/task_view_volume_protection_relationships.html)[関](https://docs.netapp.com/ja-jp/active-iq-unified-manager-913/data-protection/task_view_volume_protection_relationships.html)[係](https://docs.netapp.com/ja-jp/active-iq-unified-manager-913/data-protection/task_view_volume_protection_relationships.html)[を表示しています](https://docs.netapp.com/ja-jp/active-iq-unified-manager-913/data-protection/task_view_volume_protection_relationships.html)["](https://docs.netapp.com/ja-jp/active-iq-unified-manager-913/data-protection/task_view_volume_protection_relationships.html)
	- ["](https://docs.netapp.com/ja-jp/active-iq-unified-manager-913/reporting/task_create_report_to_view_available_volume_capacity_charts.html)[使用可能なボリューム容量グラフを表示する](https://docs.netapp.com/ja-jp/active-iq-unified-manager-913/reporting/task_create_report_to_view_available_volume_capacity_charts.html)[レ](https://docs.netapp.com/ja-jp/active-iq-unified-manager-913/reporting/task_create_report_to_view_available_volume_capacity_charts.html)[ポートの](https://docs.netapp.com/ja-jp/active-iq-unified-manager-913/reporting/task_create_report_to_view_available_volume_capacity_charts.html)[作](https://docs.netapp.com/ja-jp/active-iq-unified-manager-913/reporting/task_create_report_to_view_available_volume_capacity_charts.html)[成](https://docs.netapp.com/ja-jp/active-iq-unified-manager-913/reporting/task_create_report_to_view_available_volume_capacity_charts.html)["](https://docs.netapp.com/ja-jp/active-iq-unified-manager-913/reporting/task_create_report_to_view_available_volume_capacity_charts.html)

#### <span id="page-12-0"></span>**NFS** 共有に関する詳細の表示

すべての NFS 共有について、ステータス、ボリューム( FlexGroup ボリュームまたは FlexVol ボリューム)に関連付けられているパス、 NFS 共有に対するクライアントのア クセスレベル、エクスポートされているボリュームに定義されているエクスポートポリ シーなどの詳細情報を表示できます。すべての監視対象クラスタ上のすべての NFS 共有 を表示するには、 Health : All NFS Shares ビューを使用し、 Storage VM/Health 詳細 ページを使用して特定の Storage Virtual Machine ( SVM )上のすべての NFS 共有を表 示します。

- 必要なもの \*
- クラスタで NFS ライセンスが有効になっている必要があります。
- NFS 共有を提供するネットワークインターフェイスが設定されている必要があります。

• オペレータ、アプリケーション管理者、またはストレージ管理者のロールが必要です。

ステップ

1. すべての NFS 共有を表示するか特定の SVM の NFS 共有を表示するかに応じて、左側のナビゲーション ペインで次の手順を実行します。

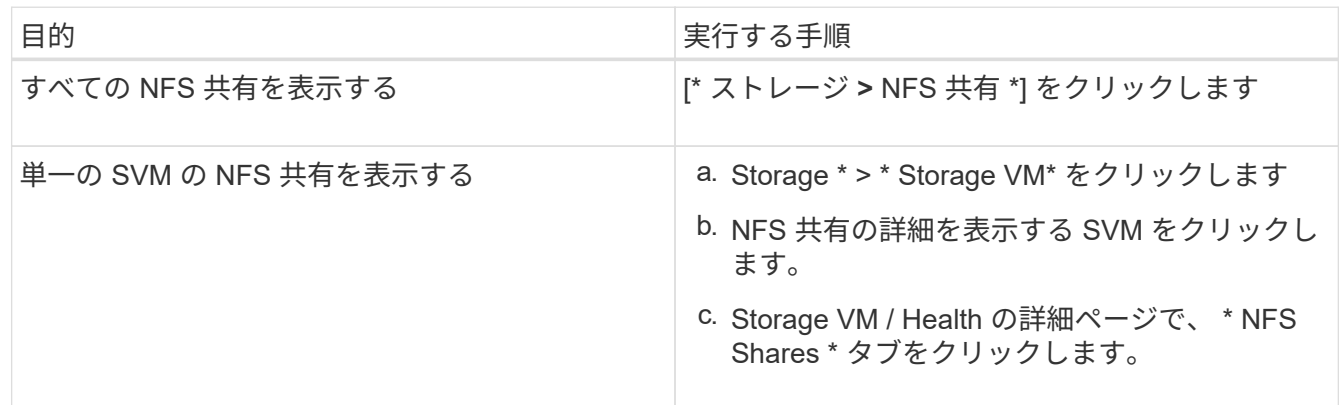

詳細については、を参照してください ["](https://docs.netapp.com/ja-jp/active-iq-unified-manager-913/storage-mgmt/task_provision_fileshares.html)[フ](https://docs.netapp.com/ja-jp/active-iq-unified-manager-913/storage-mgmt/task_provision_fileshares.html)[ァ](https://docs.netapp.com/ja-jp/active-iq-unified-manager-913/storage-mgmt/task_provision_fileshares.html)[イル共有ボリュームのプロビジョニング](https://docs.netapp.com/ja-jp/active-iq-unified-manager-913/storage-mgmt/task_provision_fileshares.html)["](https://docs.netapp.com/ja-jp/active-iq-unified-manager-913/storage-mgmt/task_provision_fileshares.html) および ["API](https://docs.netapp.com/ja-jp/active-iq-unified-manager-913/api-automation/concept_provision_file_share.html)[を使用し](https://docs.netapp.com/ja-jp/active-iq-unified-manager-913/api-automation/concept_provision_file_share.html) [た](https://docs.netapp.com/ja-jp/active-iq-unified-manager-913/api-automation/concept_provision_file_share.html)[CIFS](https://docs.netapp.com/ja-jp/active-iq-unified-manager-913/api-automation/concept_provision_file_share.html)[および](https://docs.netapp.com/ja-jp/active-iq-unified-manager-913/api-automation/concept_provision_file_share.html)[NFS](https://docs.netapp.com/ja-jp/active-iq-unified-manager-913/api-automation/concept_provision_file_share.html)[フ](https://docs.netapp.com/ja-jp/active-iq-unified-manager-913/api-automation/concept_provision_file_share.html)[ァ](https://docs.netapp.com/ja-jp/active-iq-unified-manager-913/api-automation/concept_provision_file_share.html)[イル共有のプロビジョニング](https://docs.netapp.com/ja-jp/active-iq-unified-manager-913/api-automation/concept_provision_file_share.html)["](https://docs.netapp.com/ja-jp/active-iq-unified-manager-913/api-automation/concept_provision_file_share.html)。

# <span id="page-13-0"></span>**SMB / CIFS** 共有に関する詳細の表示

すべての SMB/CIFS 共有について、共有名、ジャンクションパス、コンテナオブジェク ト、セキュリティ設定、共有に対して定義されているエクスポートポリシーなどの詳細 情報を表示できます。すべての監視対象クラスタ上のすべての SMB 共有を表示するに は Health : All SMB Shares ビューを使用し、 Storage VM/Health 詳細ページを使用し て特定の Storage Virtual Machine ( SVM )上のすべての SMB 共有を表示します。

- 必要なもの \*
- クラスタでCIFSライセンスが有効になっている必要があります。
- SMB / CIFS 共有を提供するネットワークインターフェイスが設定されている必要があります。
- オペレータ、アプリケーション管理者、またはストレージ管理者のロールが必要です。

 $\binom{1}{1}$ フォルダ内の共有は表示されません。

ステップ

1. すべての SMB / CIFS 共有を表示するか特定の SVM の共有を表示するかに応じて、左側のナビゲーショ ンペインで次の手順を実行します。

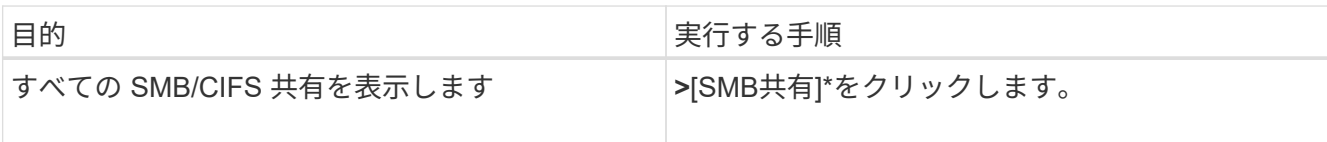

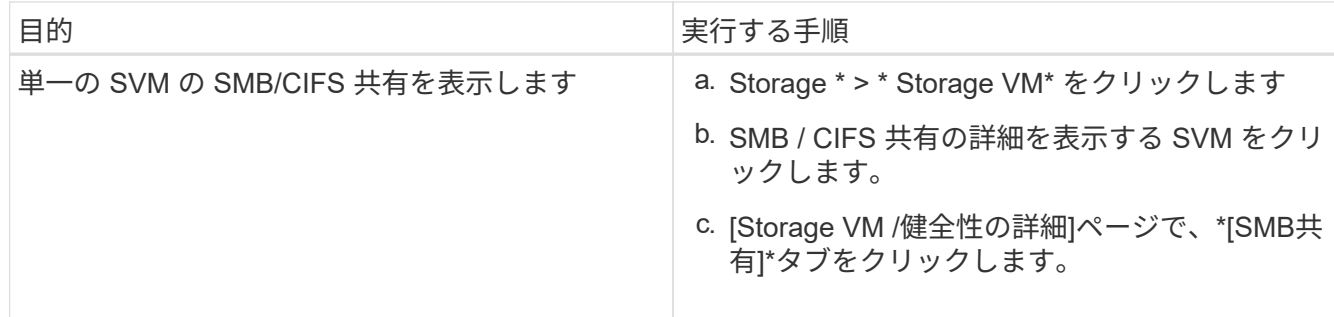

詳細については、を参照してください ["API](https://docs.netapp.com/ja-jp/active-iq-unified-manager-913/api-automation/concept_provision_file_share.html)[を使用した](https://docs.netapp.com/ja-jp/active-iq-unified-manager-913/api-automation/concept_provision_file_share.html)[CIFS](https://docs.netapp.com/ja-jp/active-iq-unified-manager-913/api-automation/concept_provision_file_share.html)[および](https://docs.netapp.com/ja-jp/active-iq-unified-manager-913/api-automation/concept_provision_file_share.html)[NFS](https://docs.netapp.com/ja-jp/active-iq-unified-manager-913/api-automation/concept_provision_file_share.html)[フ](https://docs.netapp.com/ja-jp/active-iq-unified-manager-913/api-automation/concept_provision_file_share.html)[ァ](https://docs.netapp.com/ja-jp/active-iq-unified-manager-913/api-automation/concept_provision_file_share.html)[イル共有のプロビジョニング](https://docs.netapp.com/ja-jp/active-iq-unified-manager-913/api-automation/concept_provision_file_share.html)["](https://docs.netapp.com/ja-jp/active-iq-unified-manager-913/api-automation/concept_provision_file_share.html)。

# <span id="page-14-0"></span>**Snapshot** コピーリストを表示しています

選択したボリュームの Snapshot コピーのリストを表示できます。Snapshot コピーのリ ストを使用すると、 1 つ以上の Snapshot コピーが削除された場合に再利用可能なディ スクスペースの量を計算できます。また、必要に応じて Snapshot コピーを削除できま す。

- 必要なもの \*
- オペレータ、アプリケーション管理者、またはストレージ管理者のロールが必要です。
- Snapshot コピーを含むボリュームがオンラインになっている必要があります。

手順

- 1. 左側のナビゲーションペインで、 \* Storage \* > \* Volumes \* をクリックします。
- 2. \* Health : All Volumes \* ビューで、表示する Snapshot コピーが含まれているボリュームを選択します。
- 3. [\* Volume/Health \* details] ページで、 [\* Capacity\* ] タブをクリックします。
- 4. [ 容量 \* ] タブの [ \* 詳細 \* ] ペインの [ その他の詳細 ] セクションで、 [ \* Snapshot コピー \* ] の横のリンク をクリックします。

Snapshot コピーの数はリンクになっており、クリックすると Snapshot コピーのリストが表示されます。

◦ 関連情報 \*

["](https://docs.netapp.com/ja-jp/active-iq-unified-manager-913/health-checker/reference_health_volume_details_page.html)[ケ](https://docs.netapp.com/ja-jp/active-iq-unified-manager-913/health-checker/reference_health_volume_details_page.html)[ンシ](https://docs.netapp.com/ja-jp/active-iq-unified-manager-913/health-checker/reference_health_volume_details_page.html)[ヨウ](https://docs.netapp.com/ja-jp/active-iq-unified-manager-913/health-checker/reference_health_volume_details_page.html)[セイ](https://docs.netapp.com/ja-jp/active-iq-unified-manager-913/health-checker/reference_health_volume_details_page.html) [/](https://docs.netapp.com/ja-jp/active-iq-unified-manager-913/health-checker/reference_health_volume_details_page.html) [ホ](https://docs.netapp.com/ja-jp/active-iq-unified-manager-913/health-checker/reference_health_volume_details_page.html)[リ](https://docs.netapp.com/ja-jp/active-iq-unified-manager-913/health-checker/reference_health_volume_details_page.html)[ユウ](https://docs.netapp.com/ja-jp/active-iq-unified-manager-913/health-checker/reference_health_volume_details_page.html)[ム](https://docs.netapp.com/ja-jp/active-iq-unified-manager-913/health-checker/reference_health_volume_details_page.html)[ヘ](https://docs.netapp.com/ja-jp/active-iq-unified-manager-913/health-checker/reference_health_volume_details_page.html)[エシ](https://docs.netapp.com/ja-jp/active-iq-unified-manager-913/health-checker/reference_health_volume_details_page.html)["](https://docs.netapp.com/ja-jp/active-iq-unified-manager-913/health-checker/reference_health_volume_details_page.html)

### <span id="page-14-1"></span>**Snapshot** コピーを削除しています

スペースを節約したりディスクスペースを解放したりする場合、または Snapshot コピ ーが不要になった場合、 Snapshot コピーを削除できます。

• 必要なもの \*

アプリケーション管理者またはストレージ管理者のロールが必要です。

ボリュームはオンラインである必要があります。

使用中またはロック状態の Snapshot コピーを削除する場合は、 Snapshot コピーを使用しているアプリケ ーションからそのコピーを解放しておく必要があります。

• FlexClone ボリュームが親ボリューム内のベースの Snapshot コピーを使用している場合、その Snapshot コピーは削除できません。

ベースのSnapshotコピーは、FlexCloneボリュームを作成するために使用されるSnapshotコピーで、ステ ータスが表示されます Busy とアプリケーション依存関係 Busy, Vclone をクリックします。

• SnapMirror 関係で使用されているロックされた Snapshot コピーは削除できません。

この Snapshot コピーはロックされており、次回の更新に必要です。

手順

- 1. 左側のナビゲーションペインで、 \* Storage \* > \* Volumes \* をクリックします。
- 2. \* Health : All Volumes \* ビューで、表示する Snapshot コピーが含まれているボリュームを選択します。

Snapshot コピーのリストが表示されます。

- 3. [\* Volume/Health \* details] ページで、 [\* Capacity\* ] タブをクリックします。
- 4. [ 容量 \* ] タブの [ \* 詳細 \* ] ペインの [ その他の詳細 ] セクションで、 [ \* Snapshot コピー \* ] の横のリンク をクリックします。

Snapshot コピーの数はリンクになっており、クリックすると Snapshot コピーのリストが表示されます。

5. Snapshot コピー \* ビューで、削除する Snapshot コピーを選択し、 \* 選択した削除 \* をクリックします。

### <span id="page-15-0"></span>**Snapshot** コピーの再利用可能なスペースを計算しています

1 つ以上の Snapshot コピーを削除した場合に再利用可能となるディスクスペースの量を 計算できます。

- 必要なもの \*
- オペレータ、アプリケーション管理者、またはストレージ管理者のロールが必要です。
- ボリュームはオンラインである必要があります。
- ボリュームは FlexVol ボリュームである必要があります。 FlexGroup ボリュームでは、この機能はサポー トされていません。

手順

- 1. 左側のナビゲーションペインで、 \* Storage \* > \* Volumes \* をクリックします。
- 2. \* Health : All Volumes \* ビューで、表示する Snapshot コピーが含まれているボリュームを選択します。

Snapshot コピーのリストが表示されます。

- 3. [\* Volume/Health \* details] ページで、 [\* Capacity\* ] タブをクリックします。
- 4. [ 容量 \* ] タブの [ \* 詳細 \* ] ペインの [ その他の詳細 ] セクションで、 [ \* Snapshot コピー \* ] の横のリンク をクリックします。

Snapshot コピーの数はリンクになっており、クリックすると Snapshot コピーのリストが表示されます。

- 5. 「 \* Snapshot copies \* 」ビューで、再利用可能なスペースを計算する Snapshot コピーを選択します。
- 6. [\*Calculate] をクリックします。

ボリューム上の再利用可能なスペース(割合、 KB 、 MB 、 GB など)が表示されます。

7. 再利用可能なスペースを再計算するには、必要な Snapshot コピーを選択し、 \* 再計算 \* をクリックしま す。

### <span id="page-16-0"></span>クラスタオブジェクトのウィンドウとダイアログボックスの概 要

それぞれのストレージオブジェクトのページで、すべてのクラスタおよびクラスタオブ ジェクトを表示できます。対応するストレージオブジェクトの詳細ページで詳細を確認 することもできます。インベントリの次のストレージおよび保護セクションから System Manager ユーザインターフェイスを起動できるようになりました。

- クラスタインベントリ、クラスタヘルス、およびクラスタパフォーマンスの各ページ
- アグリゲートのインベントリページ、アグリゲートの健常性ページ、およびアグリゲートのパフォーマン スページ
- ボリュームのインベントリ、ボリュームの健常性、およびボリュームのパフォーマンスの各ページ
- ノードのインベントリページとノードのパフォーマンスページ
- StorageVM Inventory 、 StorageVM Health 、 StorageVM Performance の各ページ
- 保護関係のページ

Copyright © 2023 NetApp, Inc. All Rights Reserved. Printed in the U.S.このドキュメントは著作権によって保 護されています。著作権所有者の書面による事前承諾がある場合を除き、画像媒体、電子媒体、および写真複 写、記録媒体、テープ媒体、電子検索システムへの組み込みを含む機械媒体など、いかなる形式および方法に よる複製も禁止します。

ネットアップの著作物から派生したソフトウェアは、次に示す使用許諾条項および免責条項の対象となりま す。

このソフトウェアは、ネットアップによって「現状のまま」提供されています。ネットアップは明示的な保 証、または商品性および特定目的に対する適合性の暗示的保証を含み、かつこれに限定されないいかなる暗示 的な保証も行いません。ネットアップは、代替品または代替サービスの調達、使用不能、データ損失、利益損 失、業務中断を含み、かつこれに限定されない、このソフトウェアの使用により生じたすべての直接的損害、 間接的損害、偶発的損害、特別損害、懲罰的損害、必然的損害の発生に対して、損失の発生の可能性が通知さ れていたとしても、その発生理由、根拠とする責任論、契約の有無、厳格責任、不法行為(過失またはそうで ない場合を含む)にかかわらず、一切の責任を負いません。

ネットアップは、ここに記載されているすべての製品に対する変更を随時、予告なく行う権利を保有します。 ネットアップによる明示的な書面による合意がある場合を除き、ここに記載されている製品の使用により生じ る責任および義務に対して、ネットアップは責任を負いません。この製品の使用または購入は、ネットアップ の特許権、商標権、または他の知的所有権に基づくライセンスの供与とはみなされません。

このマニュアルに記載されている製品は、1つ以上の米国特許、その他の国の特許、および出願中の特許によ って保護されている場合があります。

権利の制限について:政府による使用、複製、開示は、DFARS 252.227-7013(2014年2月)およびFAR 5252.227-19(2007年12月)のRights in Technical Data -Noncommercial Items(技術データ - 非商用品目に関 する諸権利)条項の(b)(3)項、に規定された制限が適用されます。

本書に含まれるデータは商用製品および / または商用サービス(FAR 2.101の定義に基づく)に関係し、デー タの所有権はNetApp, Inc.にあります。本契約に基づき提供されるすべてのネットアップの技術データおよび コンピュータ ソフトウェアは、商用目的であり、私費のみで開発されたものです。米国政府は本データに対 し、非独占的かつ移転およびサブライセンス不可で、全世界を対象とする取り消し不能の制限付き使用権を有 し、本データの提供の根拠となった米国政府契約に関連し、当該契約の裏付けとする場合にのみ本データを使 用できます。前述の場合を除き、NetApp, Inc.の書面による許可を事前に得ることなく、本データを使用、開 示、転載、改変するほか、上演または展示することはできません。国防総省にかかる米国政府のデータ使用権 については、DFARS 252.227-7015(b)項(2014年2月)で定められた権利のみが認められます。

#### 商標に関する情報

NetApp、NetAppのロゴ、<http://www.netapp.com/TM>に記載されているマークは、NetApp, Inc.の商標です。そ の他の会社名と製品名は、それを所有する各社の商標である場合があります。